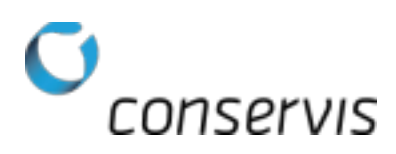

# Scale SOP – How to Configure an Avery Weigh-Tronix 640

Purpose: Configure an Avery Weigh-Tronix 640 grain cart scale to properly broadcast information for Bluetooth compatibility in the Conservis Row Crop App.

Who: Implementation Specialist

Needed: An Avery Weigh-Tronix 640 grain cart scale installed, tested and working; a mobile device with Consevis Row Crop App installed; a Conservis Bluetooth adapter for each Avery Weigh Tronix (8N1)

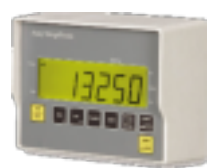

#### Procedure:

- 1. Connect the Conservis Bluetooth adapter to COM port 1 on the bottom of the scale indicator.
- 2. Power on the scale indicator by pressing the On/Off button. The Hello message appears while the scale powers up.
- 3. To gain access to the advanced menu options, press and hold the Hold/Menu button until you hear 4 beeps.

The SETPAS message appears.

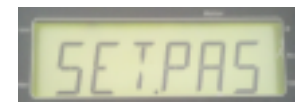

- 4. Press the RM **button several times until you see the number 6 on the LCD screen and** then press the Hold/Menu button.
- 5. Press the RM button several times until you see the number 4 on the LCD screen and then press the Hold/Menu button.

6. Press the RM button several times until you see the number 0 on the LCD screen and then press the Print/Select button.

You are now in the Advanced User Menu.

7. Press the Print/Select button once.

The CONFIG message appears.

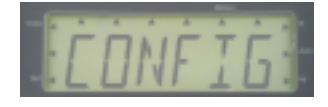

8. Press the Print/Select button to enter the Configuration Code Number (CCN).

Note: Make <sup>a</sup> note of the number here in case it needs to be reconfigured. The first three digits are related to calibration (ignore them). The fourth digit is the Print Format and needs to be <sup>a</sup> 9. The last digit can be ignored.

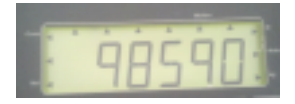

9. If the Print Format needs to be reconfigured, enter in the same first 3 digits followed by a 9 – 0 and press Print/Select the same way 640 was entered for the password.

10. Press Print/Select to accept.

The CONFIG message appears.

- 11. Press Hold/Menu to advance to Clock and then press Print/Select.
- 12. Press Hold/Menu to set the clock to 24 hours.
- 13. Press Print/Select to save.

Note: If the clock is not properly set you may receive the following error message:

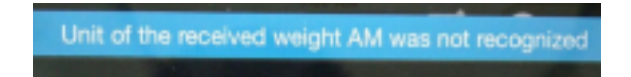

14. Press Hold/Menu until the message "RS232" appears in the display.

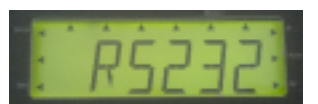

15. Press Print/Select to enter this sub-menu. You should see the word "Baud" after pressing Print/Select.

16. When "Baud" is showing, press Print/Select and a number will show in the display (e.g. 13200). Press Hold/Menu to cycle through the options until the display shows "9600" then Press Print/Select to save that option. The baud is now set to 9600.

17. Press Hold/Menu to advance to Parity.

18. Press Print/Select and the current option will be displayed (e.g. "None"). Press Hold/Menu until the display shows the word "None" then press Print/Select to save that option. Parity is now set to None.

19. Press Hold/Menu to advance to Data.

20. Press Print/Select and the current value will be displayed (e.g. "7"). Press Hold / Menu until the display shows the number "8". Press Print / Select to save that option. Data is now set to 8.

21. Press Hold/Menu to advance to Hand.

22. Press Print/Select and the current value will be displayed (e.g. "None"). Press Hold/Menu until the display shows the word "None" then press Print/Select to save that option. Hand is now set to "None".

23. Press Hold/Menu to advance to Layout.

24. Press Print/Select and the current Layout value will be displayed (e.g. "Brdcst"). Press Hold/Menu until the display shows the word "Brdcst" then press Print/Select to save that option. The Layout value is now set to Brdcst.

25. Press Hold/Menu to advance to Auto.

26. Press Print/Select and the current Auto value will be displayed (e.g. "Off"). Press Hold/Menu until the display shows the word "Off" then press Print/Select to save that option. The Auto value is now set to Off.

27. Press Hold/Menu to advance to Enqr.

28. Press Print/Select and the current Enqr value will be displayed (e.g. "5"). Press Hold/Menu until the display shows the number "5" then press Print/Select to save that option. The Enqr value is now set to 5.

29. When all the RS232 options are configured, press G/N three times.

Note: The scale will show the word "busy" in the display for <sup>a</sup> few seconds and will then return to the main menu and reboot with the newly configured settings.

# Scale Configuration Settings

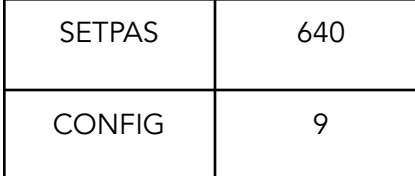

### RS232 Settings

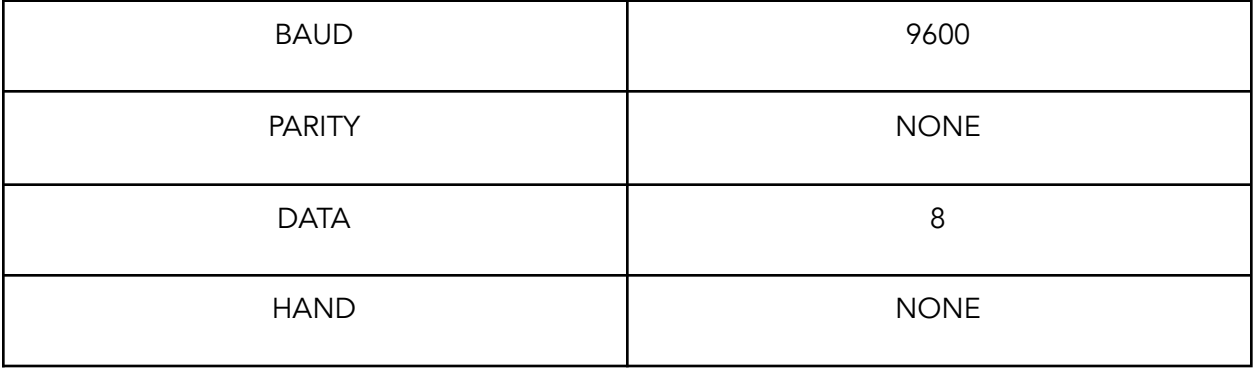

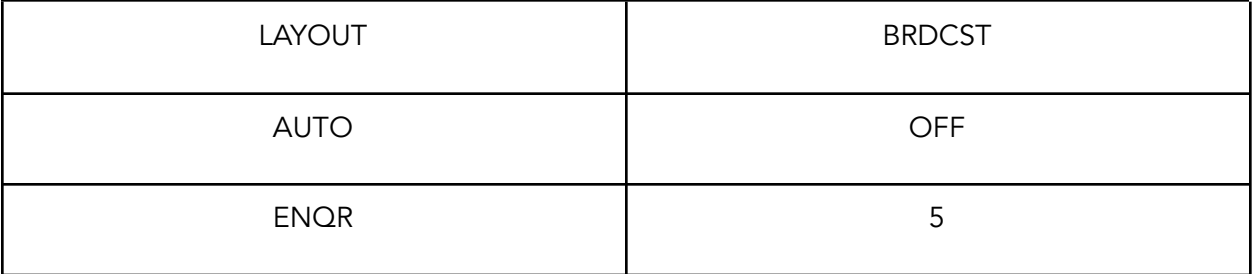

#### Figure 3.13 shows the RS232 Menu

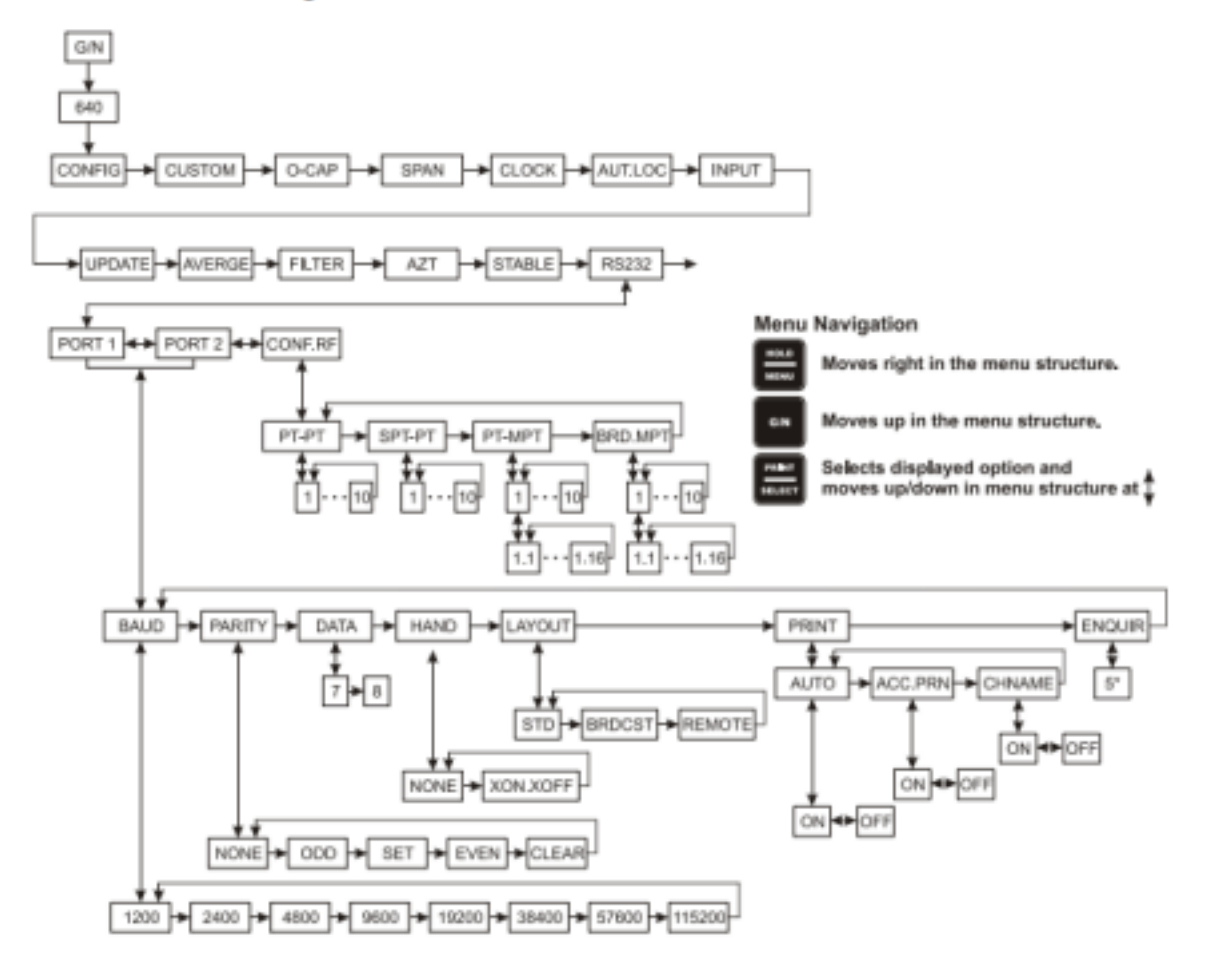